## Edgeでの動作環境設定手順

- 1.ポップアップブロックの解除
	- 1−1.右上の三点アイコンをクリックします

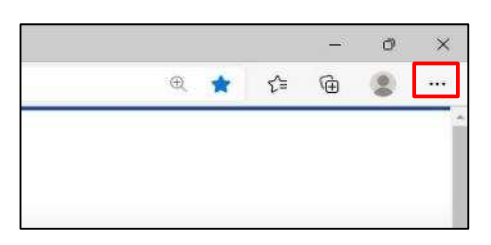

1−2.「設定」をクリックします

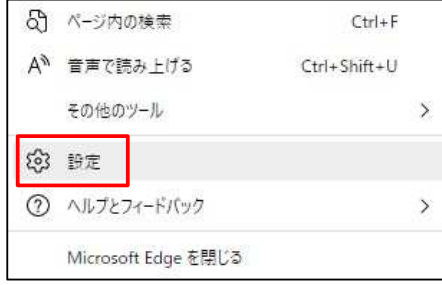

1−3.左枠の「Cookie とサイトのアクセス許可」をクリックします

※表示されない場合は全画面表示に切り替えてください

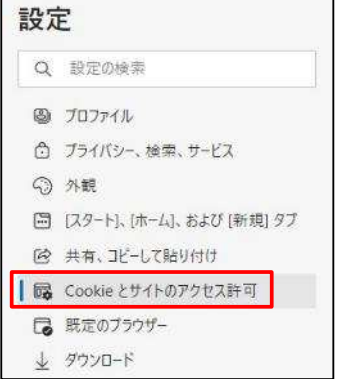

1−4.「サイトのアクセス許可」の「ポップアップとリダイレクト」を選択します。

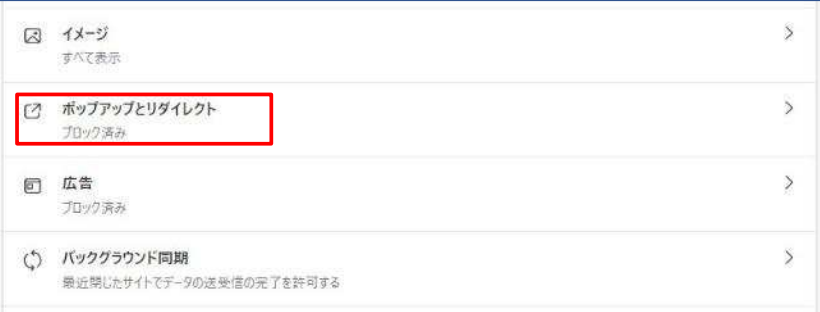

1−5.「許可」の「追加」を選択します。

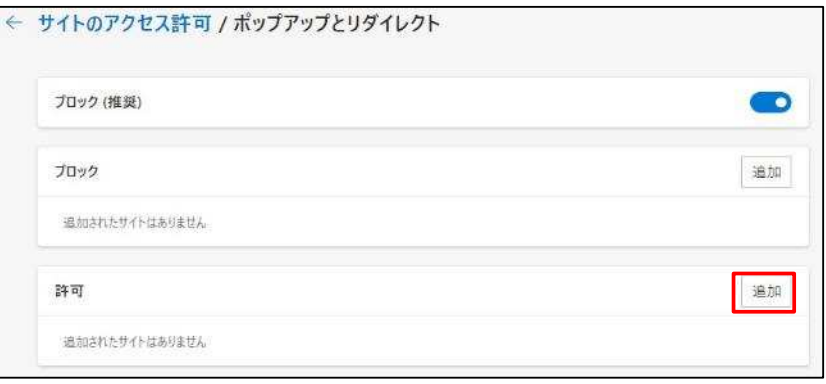

1−6. 「サイトの追加」画面の入力枠に「www.sanyoju.co.jp」と入力し

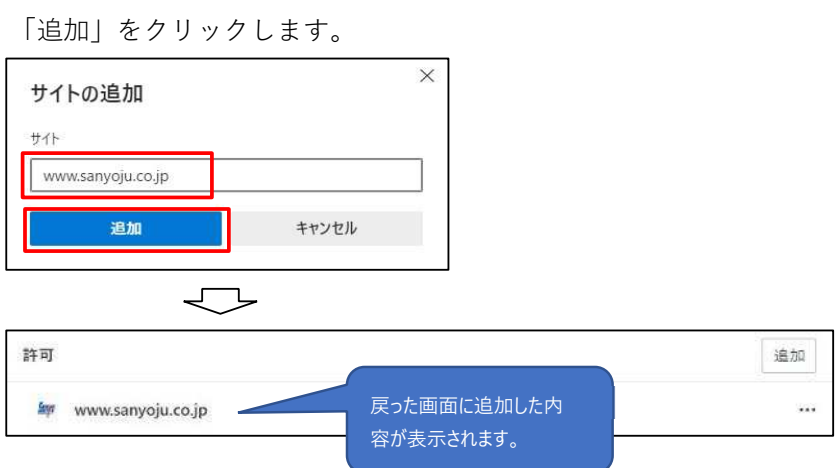

2.バーコードフォントのインストール

ログイン後に表示されるメインメニューの下部にある「送り状フォント」「荷札⽤フォント」のリンク をそれぞれクリックし、バーコード⽤フォントをダウンロードします。

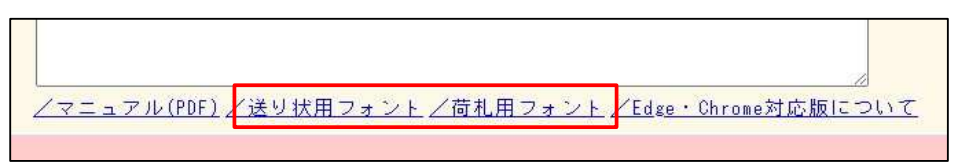

以下の画面が表示されたら該当のフォントファイルの右部分にマウスカーソルをかざし、「フォルダー に表示」を選択します(下図は送り状用フォントの例)。

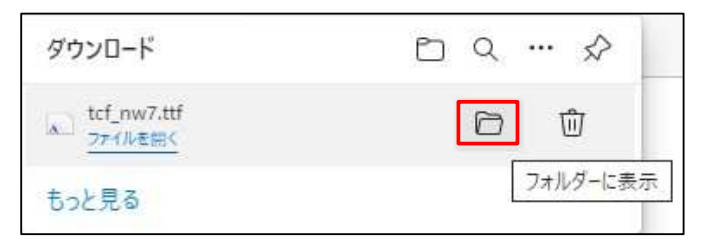

該当のフォントファイルの⾏で右クリックし、表示されるメニューから

「インストール」を選択してフォントのインストールを実⾏します。

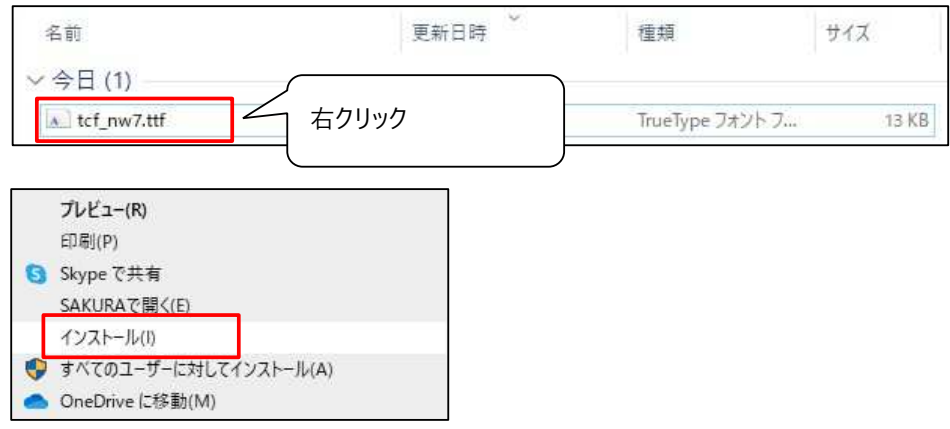

<ダウンロードされるファイルの名称と種類>

tcf-nw7.ttf : 送り状用バーコードフォント nw-7.ttf :

荷札⽤バーコードフォント

※エラーが出てインストールできない場合、パソコンの管理者としての権限が

必要な場合があります。その際は情報システムの担当者の方へご相談下さい。3.初回印刷時の作 業

Edgeでの初回印刷時、印刷用プログラムのインストールが実行されます。 以下の手順に従い、インストールを完了させてください。 この作業は初回印刷時のみのものとなります。

印刷指示後、以下の確認画面が表示さる場合がありますが、その際は

「開く」をクリックしてください。

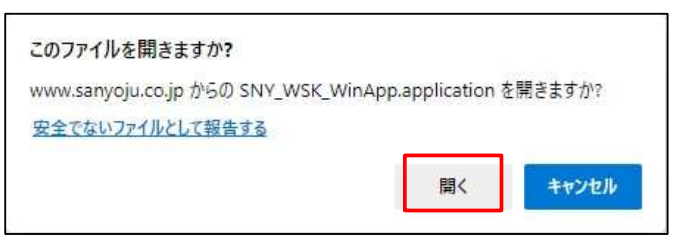

以下の画面がしばらく表示されます。

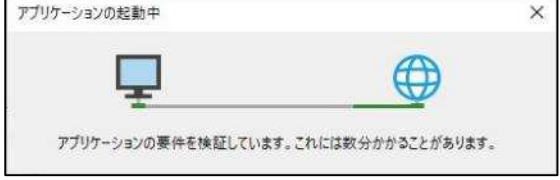

以下の画面が表示されたら「インストール」をクリックしてください。

※約 53.3MB (2022/05/29 現在)のアプリケーションのダウンロードが実行されます。

ご了承ください。

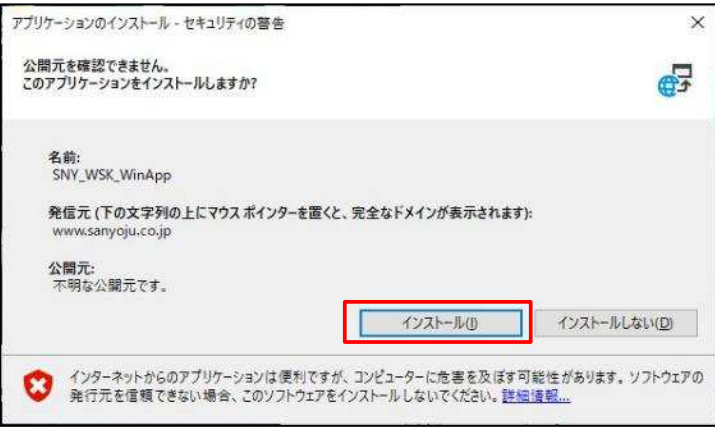

以下の画面が表示され、インストールが自動に完了します。

インストールが完了するとプリンタ選択画面が表示されます。 ※選択画面が表示されるまで時間がか かる場合がございますが

表示されるまでログアウトなどはせずにお待ちください。

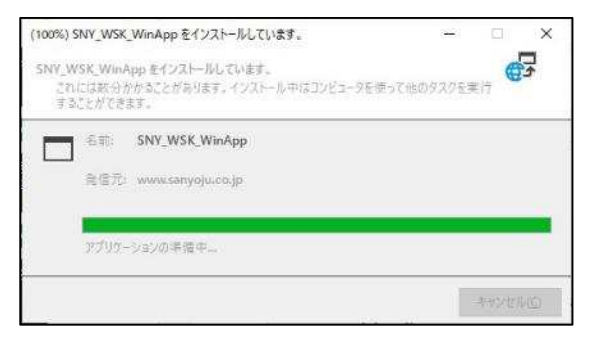

インストールが終了した後、下記の警告が表示されることがあります。その場合、画面左の 「詳細情報」をクリックすると表示される「実⾏」を選択してください。

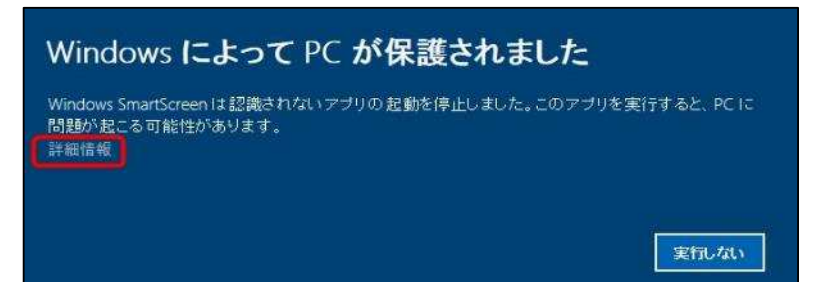

<プリンタ選択画面>

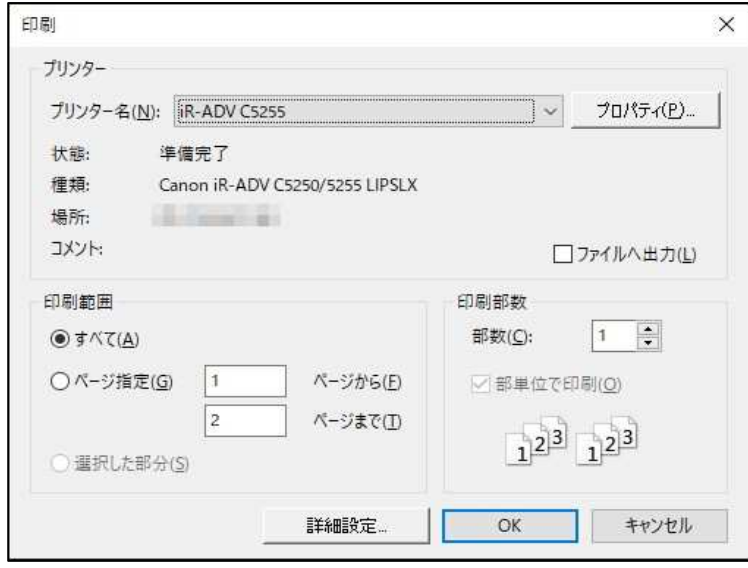

## Chromeでの動作環境設定手順

1.ポップアップブロックの解除

※Chromeでログイン画面が表示されるお客様の場合はこの手順は実施不要です。

1−1.右上の三点アイコンをクリックします

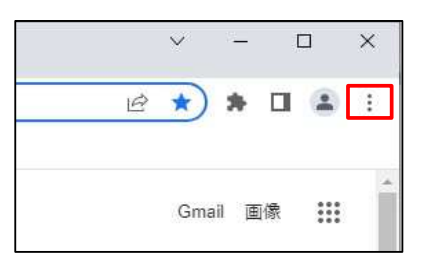

1−2.「設定」をクリックします

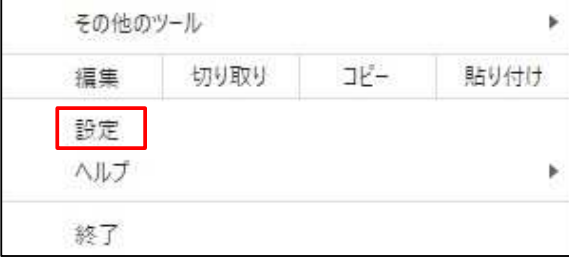

1−3.左枠の「プライバシーとセキュリティ」をクリックします

※表示されない場合は全画面表示に切り替えてください

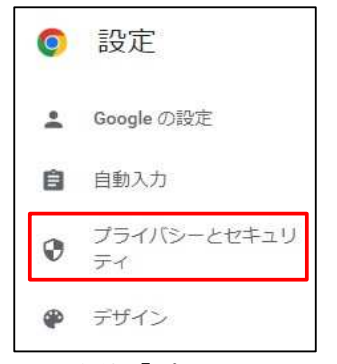

1−4.右枠「プライバシーとセキュリティ」の「サイトの設定」を選択します。

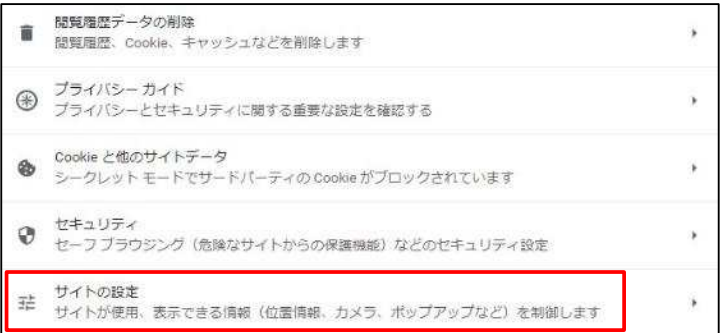

1−5.「コンテンツ」の「ポップアップとリダイレクト」を選択します。

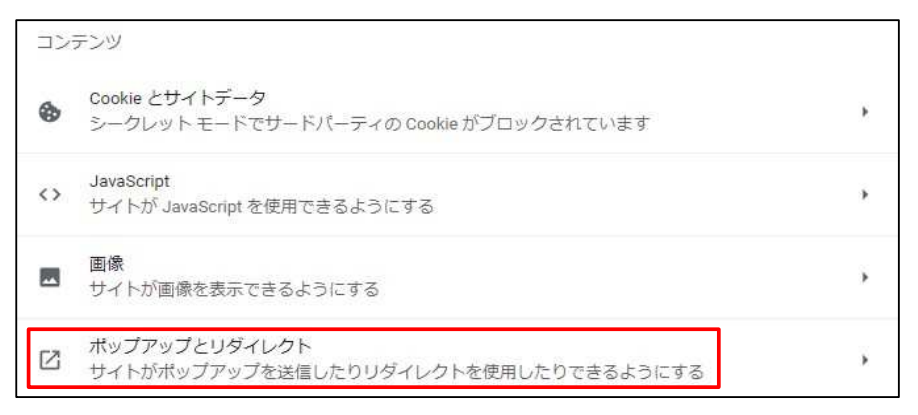

1−6.「ポップアップの送信やリダイレクトの使⽤を許可するサイト」の「追加」を選択します。

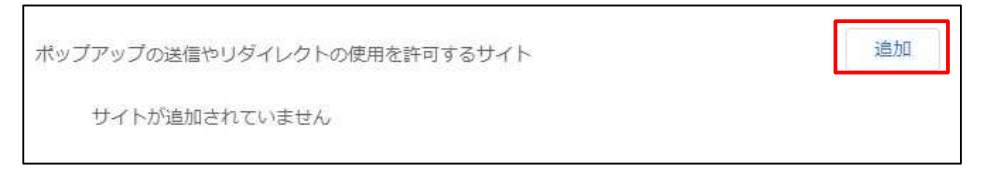

1-6. 「サイトの追加」画面の入力枠に「www.sanyoju.co.jp」と入力し

「追加」をクリックします。

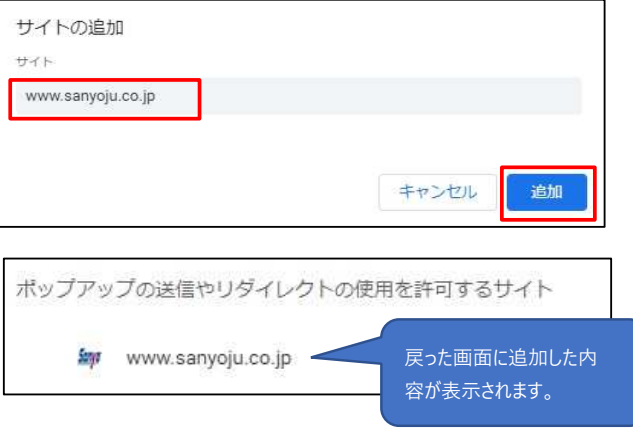

- 2.「Breez ClickOnce 4C」 のインストール
	- 2−1.インストールページの表示

Chromeにて下記 URL へアクセスしてください(クリックすると該当ページにジャンプします)

https://chromewebstore.google.com/detail/breez-clickonce-4c/cmkpnegkacdeagdmnbbhjbgdpndmlkgj?hl=ja

## 2−2.「Chrome に追加」を選択します。

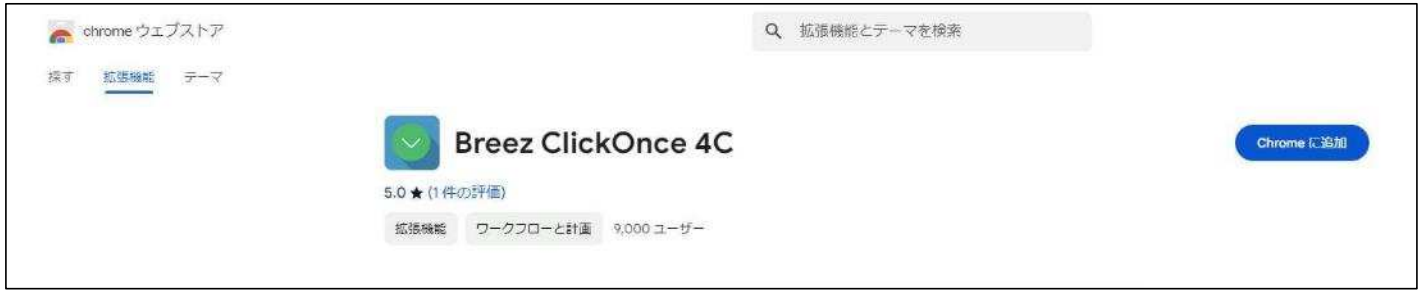

2-3. 確認画面で「拡張機能を追加」を選択します。

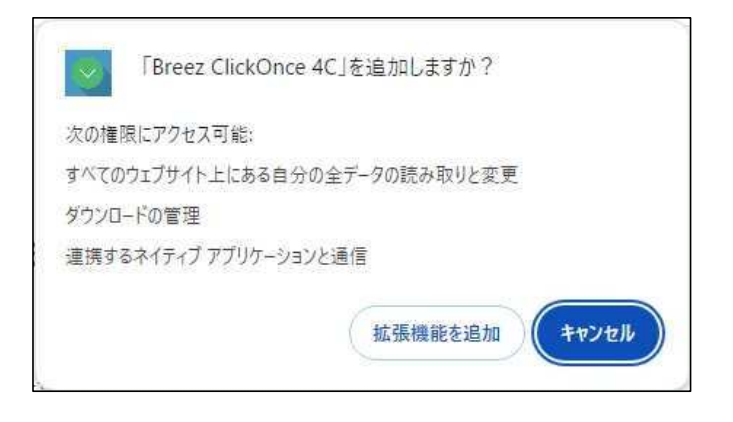

2-4. 下記画面が表示されたらインストールは完了です。

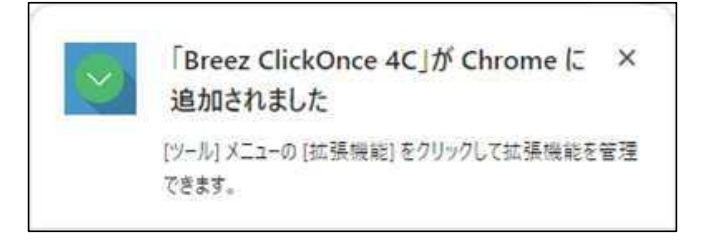

3.初回印刷時の作業

Chromeでの初回印刷時、印刷用プログラムのインストールが実行されます。 以下の手順に従い、インストールを完了させてください。 この作業は初回印刷時のみのものとなります。

印刷指示後、以下の確認画面が表示さる場合がありますが、その際は

「開く」をクリックしてください。

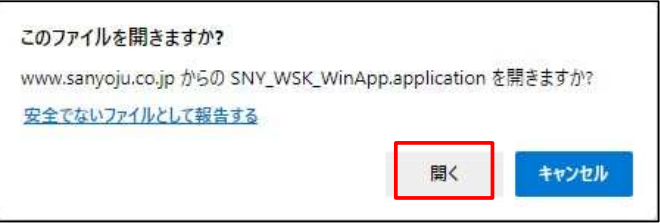

## 以下の画面がしばらく表示されます。

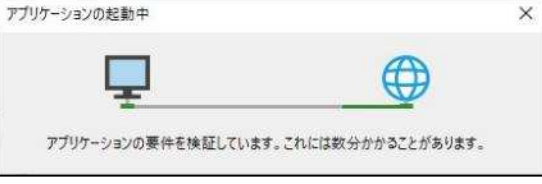

以下の画面が表示されたら「インストール」をクリックしてください。

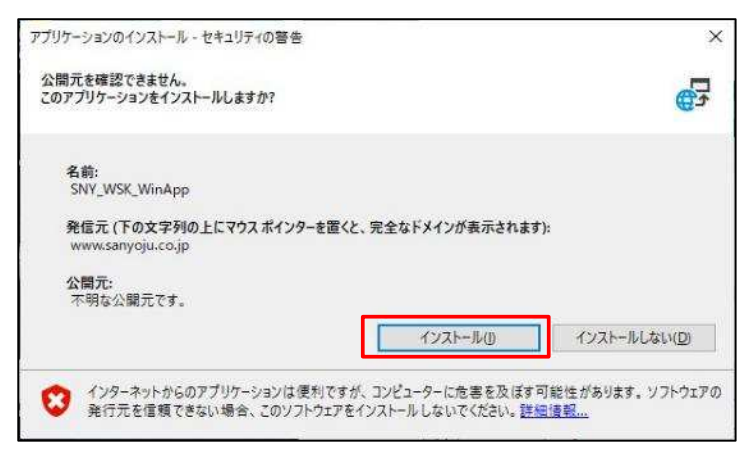

※約53.3MB (2022/05/29 現在)のアプリケーションのダウンロードが実行されます。

ご了承ください。

以下の画面が表示され、インストールが自動に完了します。

インストールが完了するとプリンタ選択画面が表示されます。 ※選択画面が表示されるまで 時間がかかる場合がございますが

表示されるまでログアウトなどはせずにお待ちください。

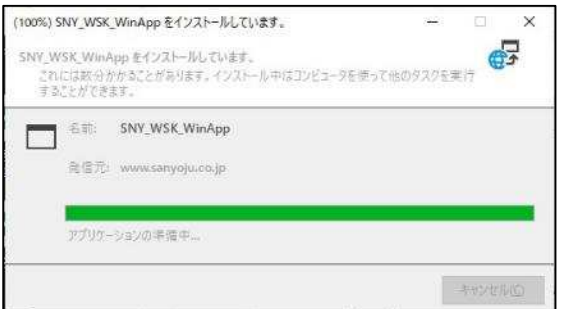

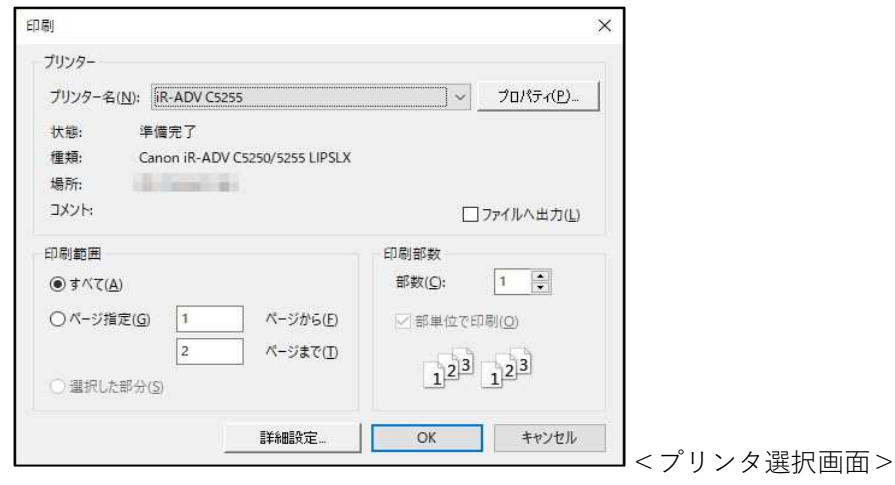